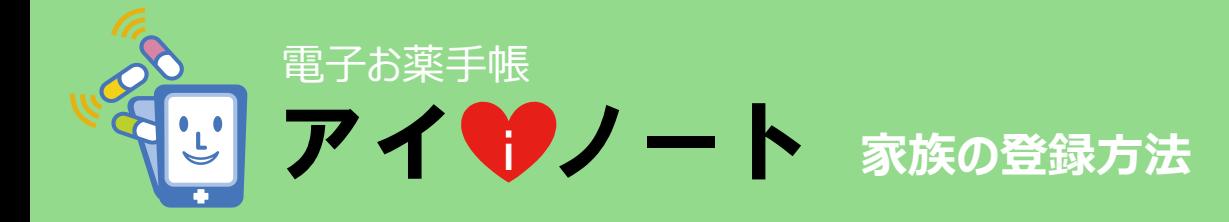

**1 家族登録とは?**

アイ・ノートに登録した利用者が管理者となって、家族のお薬手帳の閲覧が出来ます。 一度ログインすれば、ご自身のお薬手帳と登録した家族のお薬手帳が閲覧できます。

例えば、お母様がお子様のお薬の情報を管理、閲覧する。 介護しているご家族が、お薬の情報を管理、閲覧する…など。

# **2 アイ・ノートにログインする。**

まず初めに、ご自身のお薬手帳アイ・ノートにログインします。

アイ・ノートへの登録が完了していない場合には、新規登録を行います。 (登録方法は別紙「電子お薬手帳アイ・ノートの登録方法」をご参考下さい。)

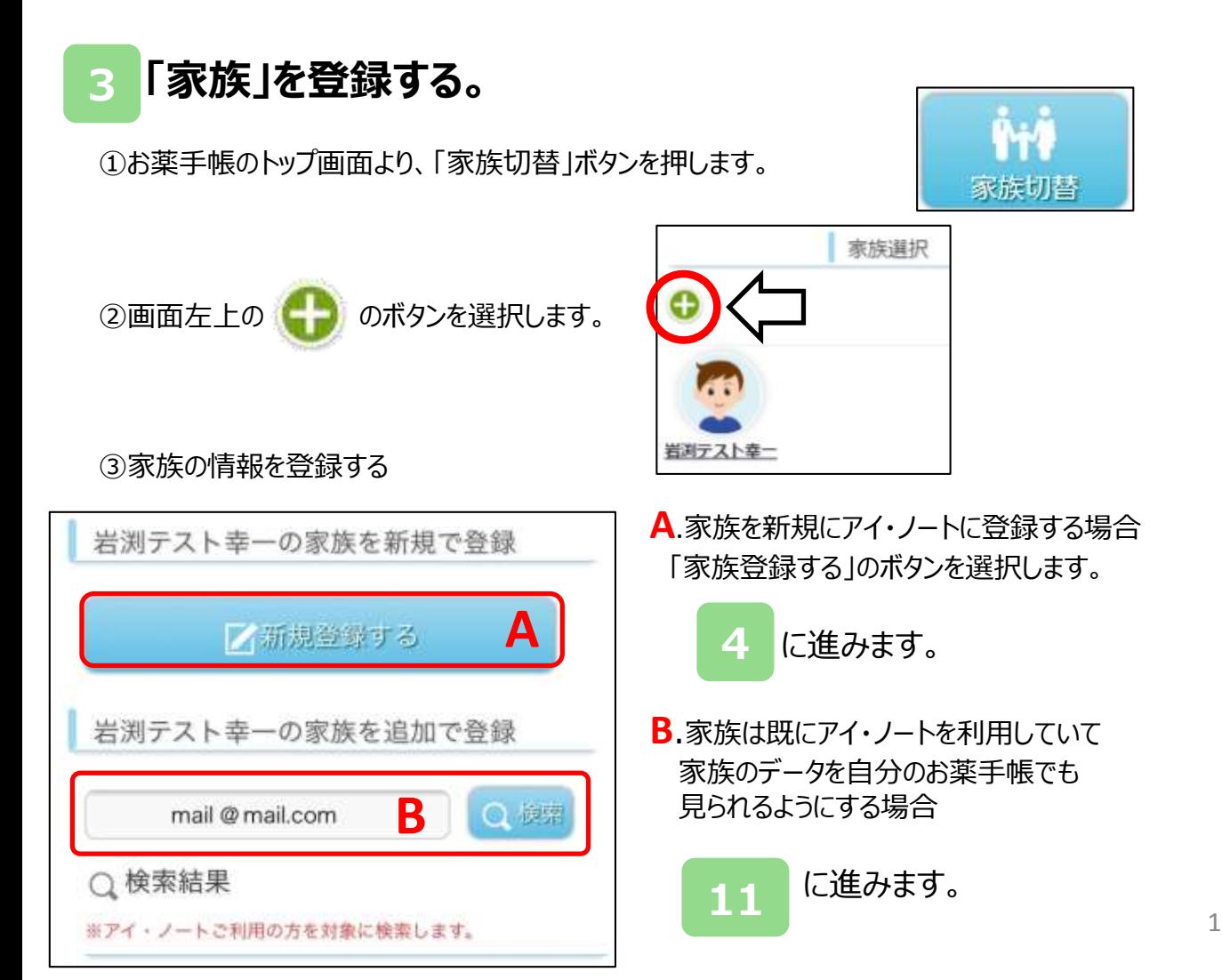

#### **アカウントとパスワードを登録します 4**

# ①アカウント

「自動でアカウントを入力する」 のチェックを外すと、下部入力欄にお好みの アカウントをご自身で設定できます。

◎アカウントとは? アイ・ノートにログインする際に使用します。 \*アイ・ノートはアカウント以外に、 メールアドレスでもログインが可能です。

チェックをいれたまま場合は、 自動で振り当てられた文字列が表示され、 アカウントとして設定されます。

②パスワード 設定したいパスワードを入力します。

パスワード(確認用)に もう一度、同じパスワードを入力します。

③入力が終わりましたら、 「次へ」のボタンを押します。

**5 プロフィールを入力します。**

#### ①お名前

氏名を入力します。 旧字体、異字体等で、変換に出ない 場合は、新字体の漢字が使用できます。

②お名前(カタカナ)

氏名を「カタカナ」で入力します。

③生年月日

生年月日をメニューから選択してください。

#### ④性別

性別を入力ください。

\*注意 処方せんや保険証等の情報と異なった情報 をプロフィールに登録をされると、お薬手帳が 発行できません。 ご確認いただきながらご登録ください。

⑤「登録する」 ボタンを押します。

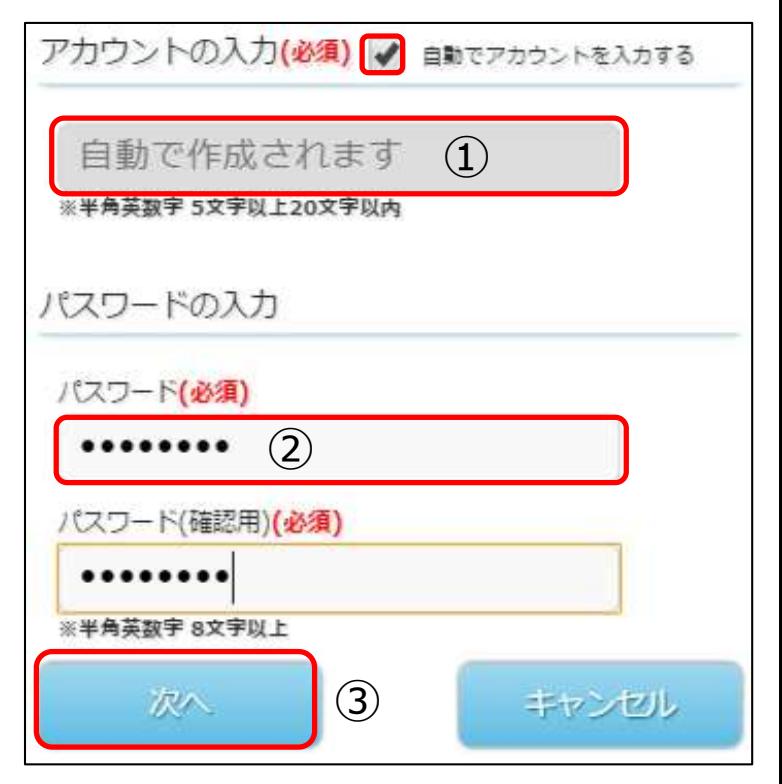

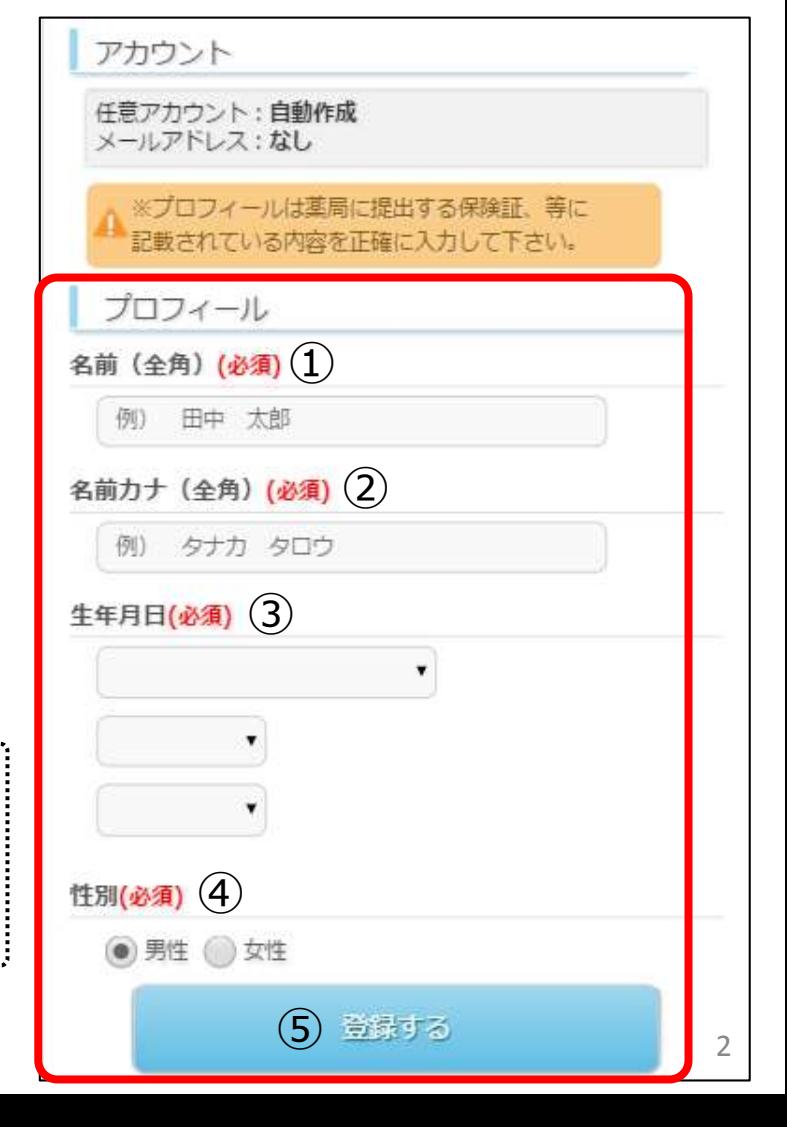

# **6 「アカウント登録完了のお知らせ」 のメールが届きます。**

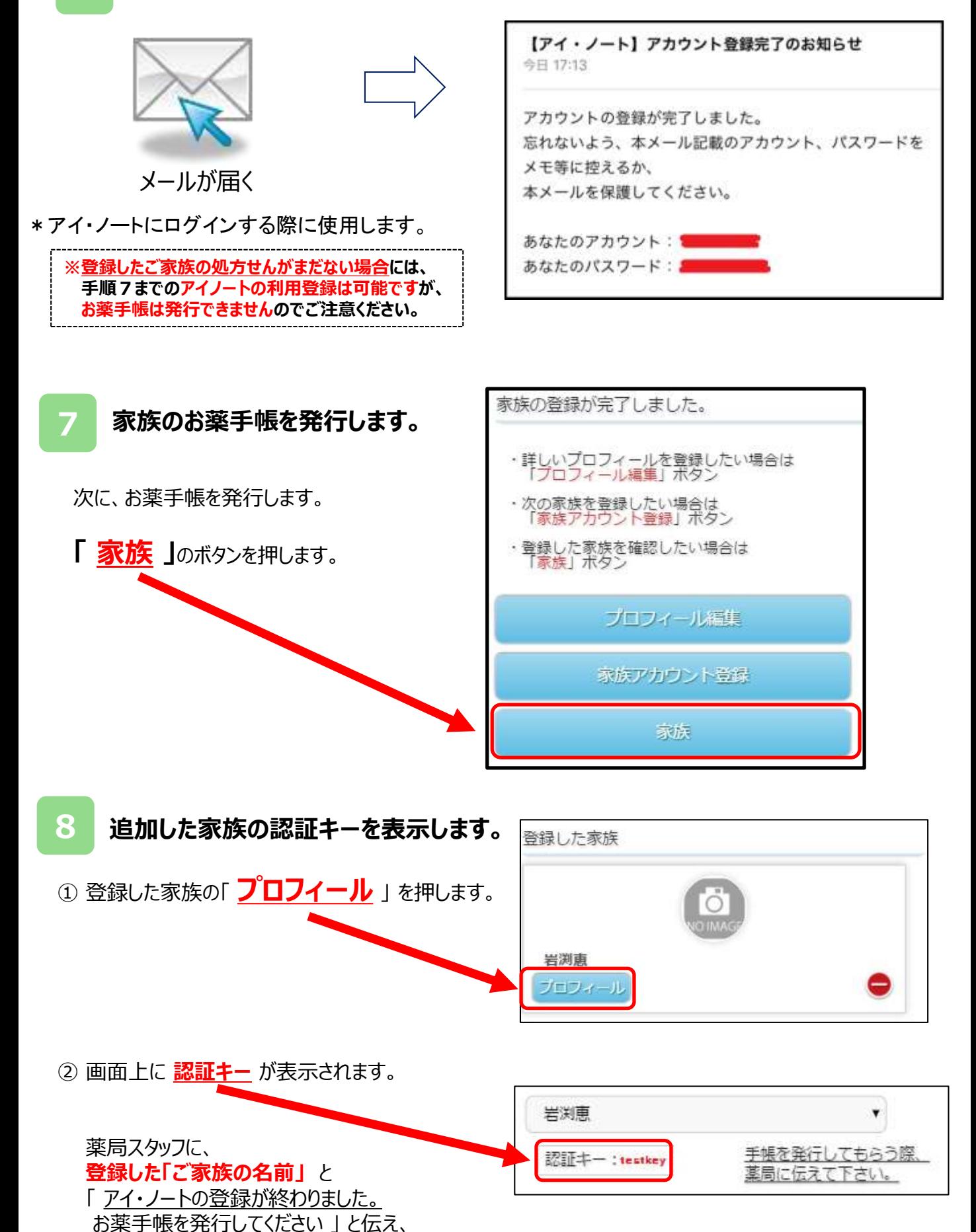

**「登録した」ご家族の認証キー**をお伝え下さい。

最後に、発行確認メールが届きますので、メールに表示されているURLにアクセスして、 **24時間以内**に、「 承認 」か「 拒否 」を選択して下さい。

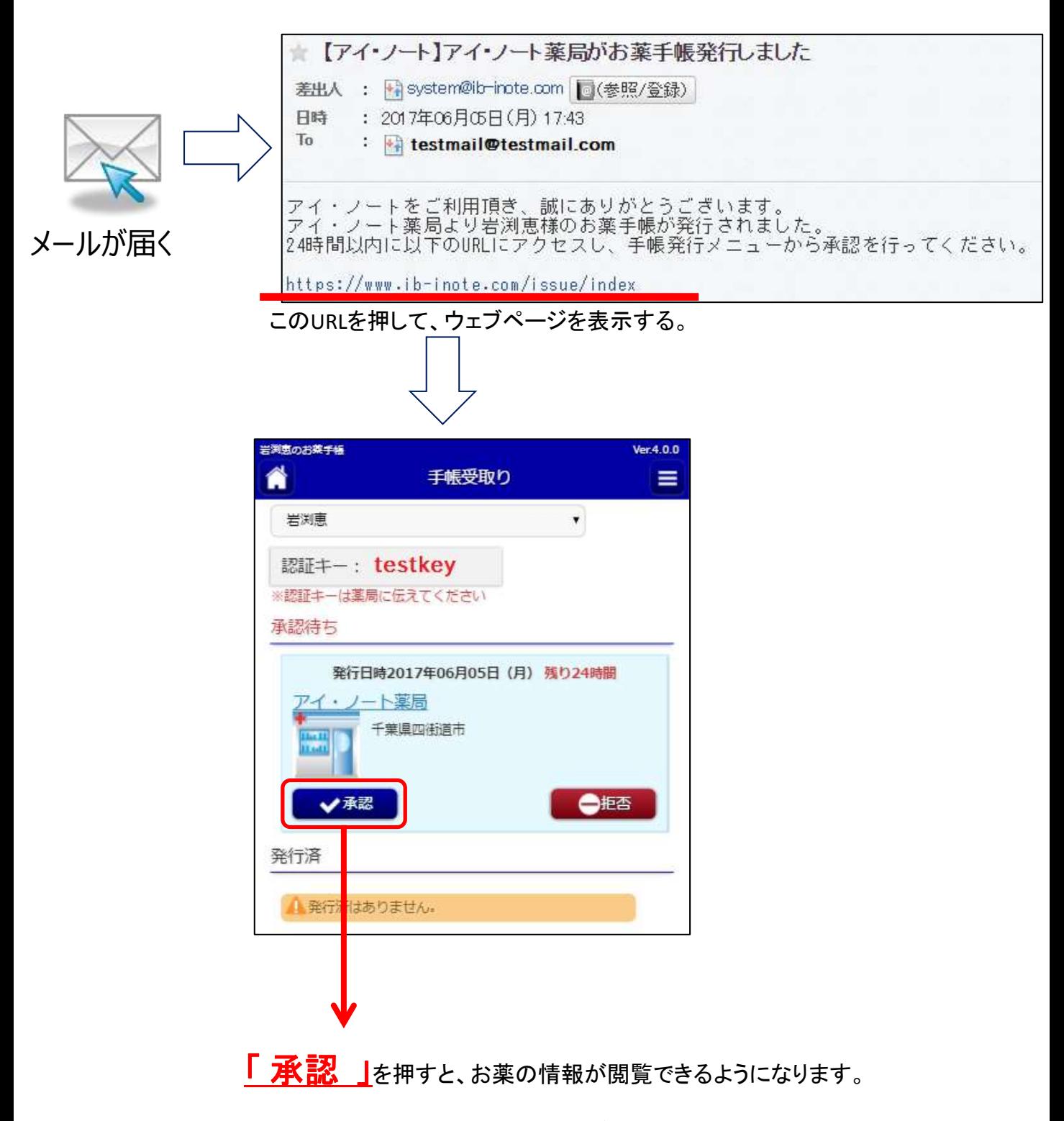

※承認ボタンを押さずに**24**時間過ぎてしまった場合には 薬局スタッフに**お薬手帳の再発行**をお願いしてください。

## 家族登録の設定は以上です。

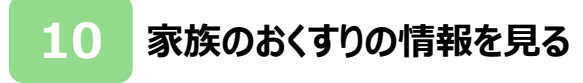

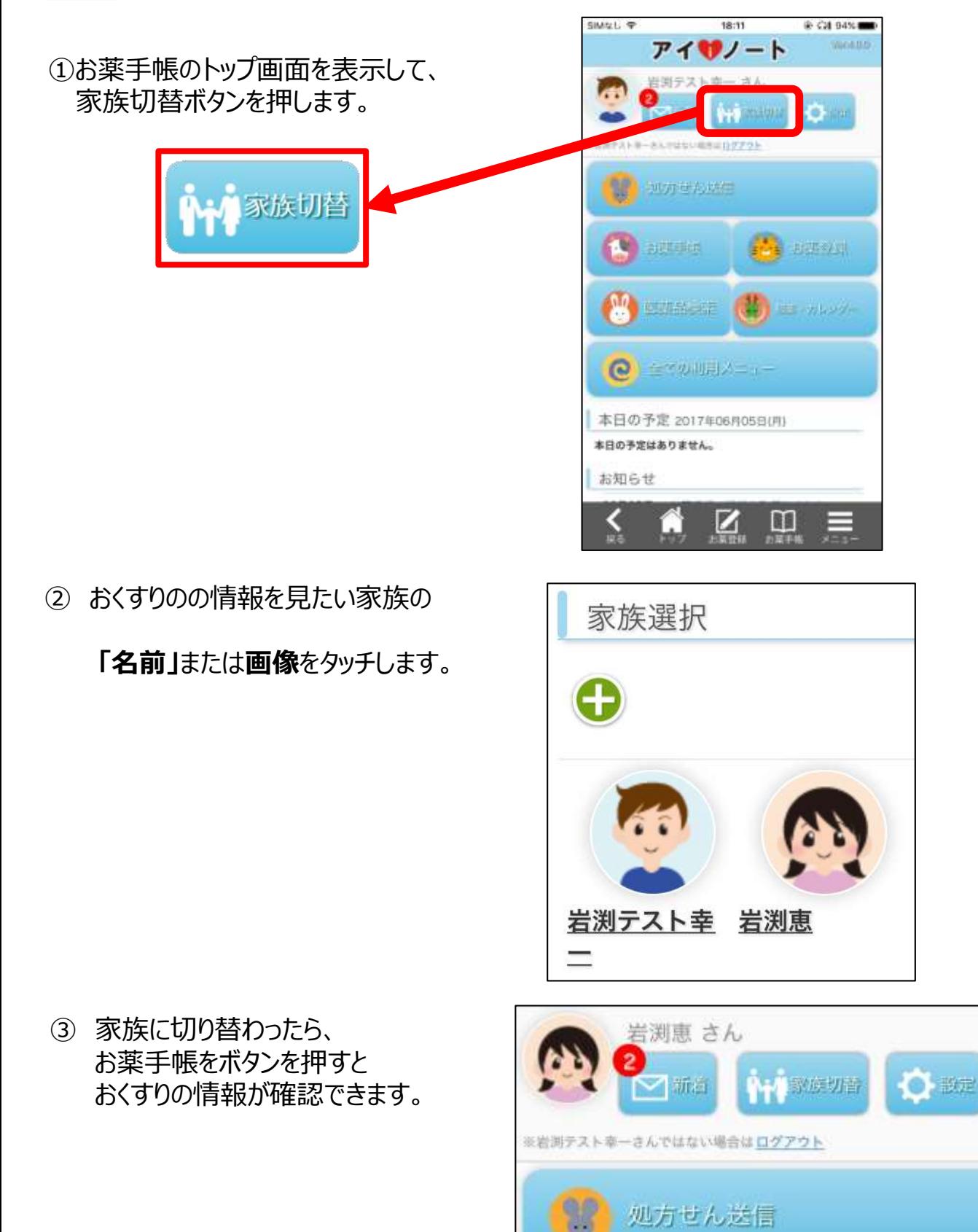

お薬手帳

お薬登録

#### **11 すでにアイ・ノートを利用者の家族を追加する方法**

- ・ すでに家族がアイ・ノートを利用してる
- ・ ご夫婦などが家族のおくすりの情報をお互いに共有したい

こういったお薬手帳の使い方をしたい場合の登録方法です。

◎事前にご準備いただくこと

アイ・ノートをすでに利用してる家族が、アイ・ノートに登録しているEメールアドレス また前もってご家族で確認いただくと、登録がスムーズにいきます。

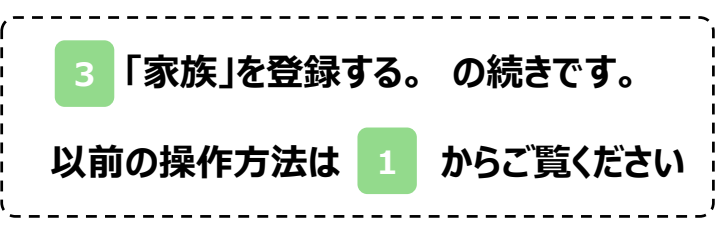

① 家族の情報を登録する

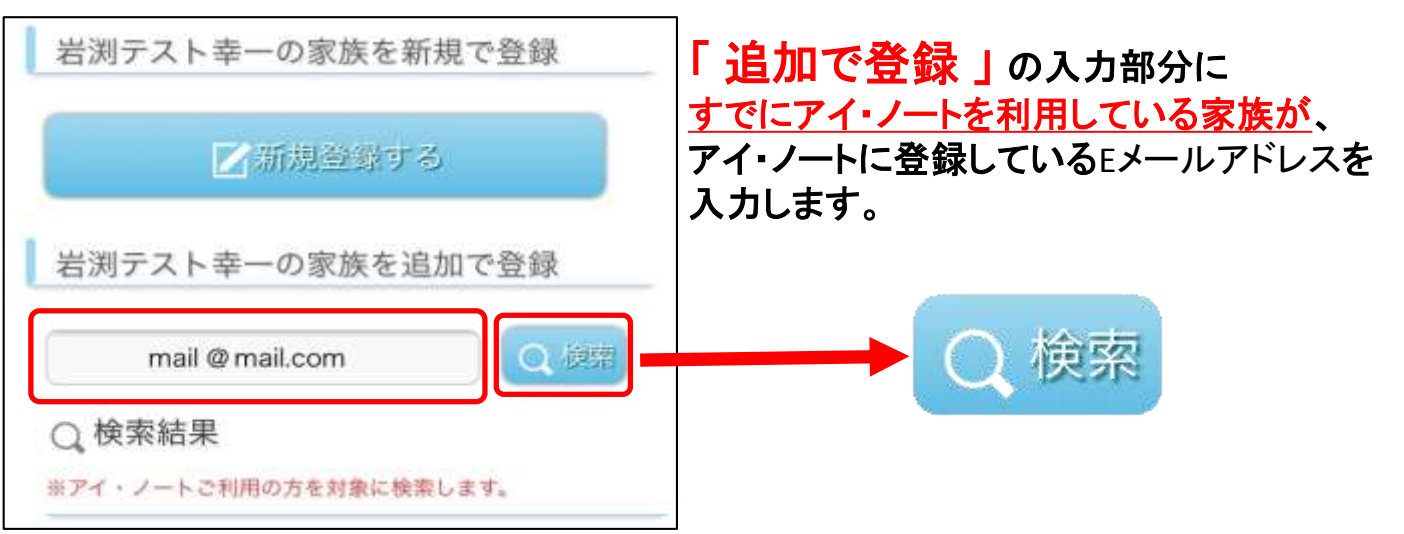

② 追加申請をする

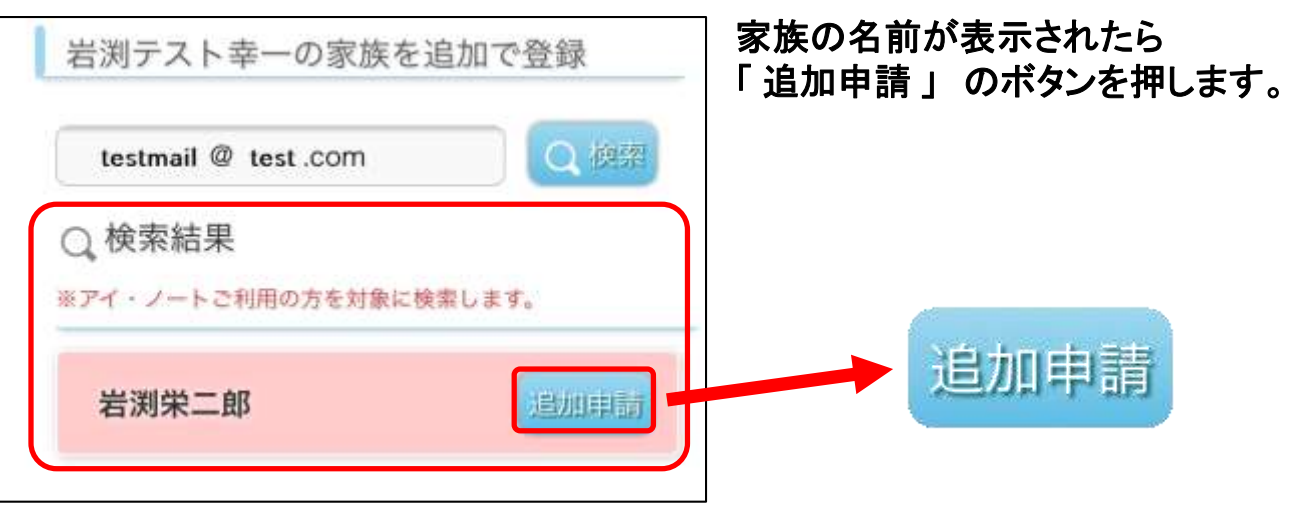

6

# ③ **申請先の家族**にメールが届きます。

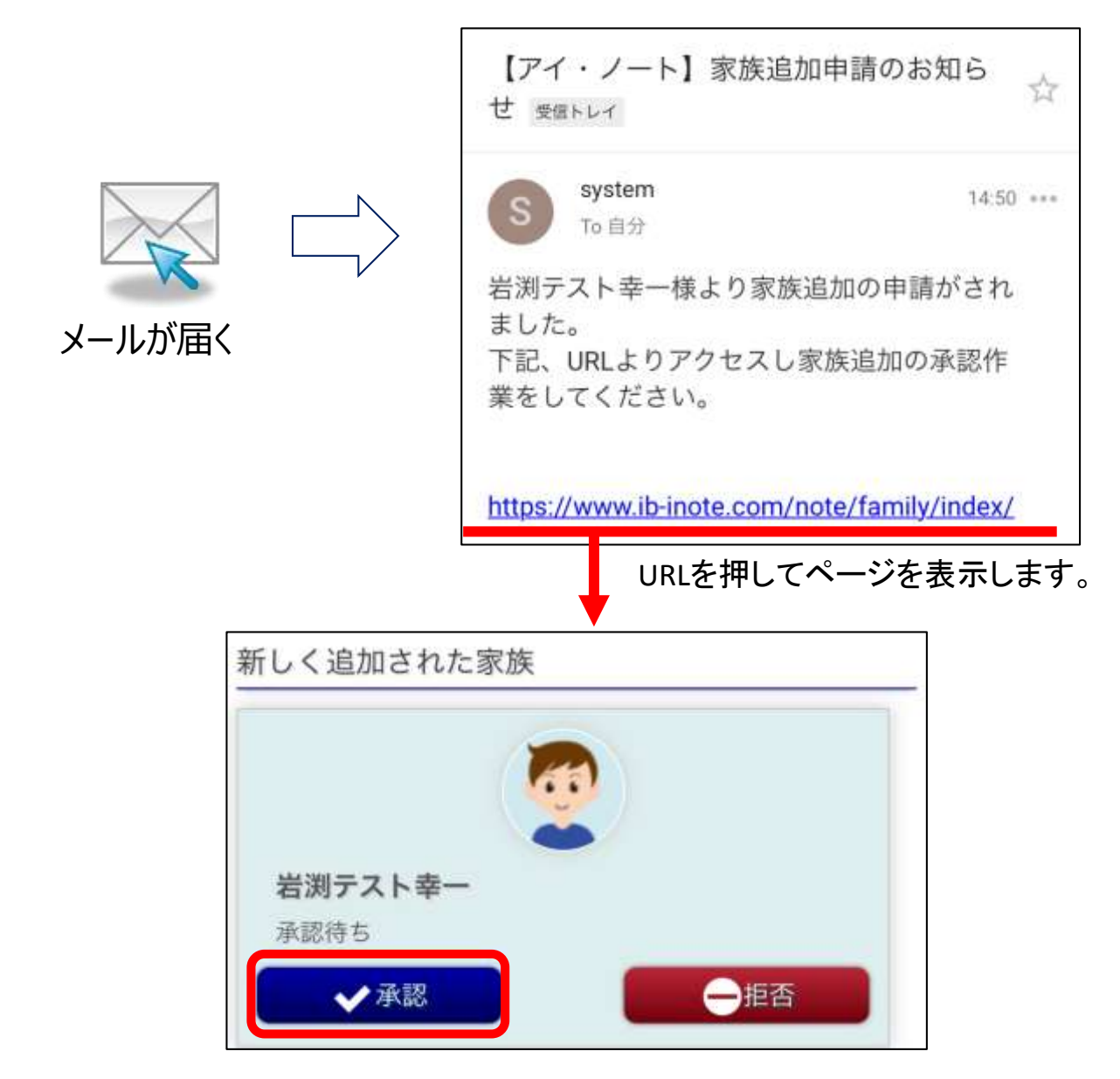

承認を押すと、お互いのおくすりの情報を共有できます。

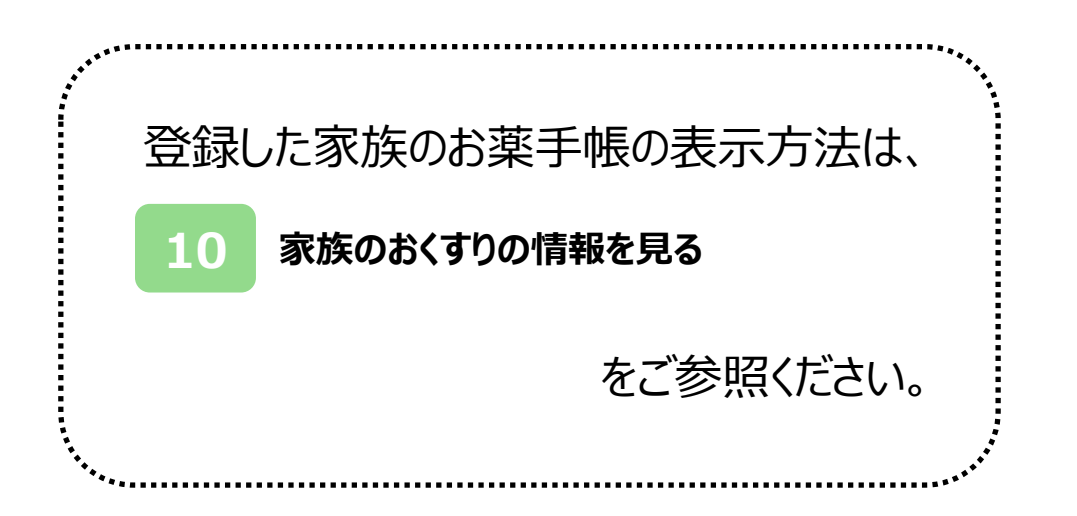

### **12 「家族登録」機能 Q&A**

Q

子供が成長した為、子供自身でお薬手帳を管理したい。お薬 手帳の情報の引き継ぎはできますか?

# **「登録した家族の関係を解除する」**を行うことにより、 お薬手帳の情報を引継ぎする事が可能です。

#### **◎「登録した家族の独立」の設定方法**

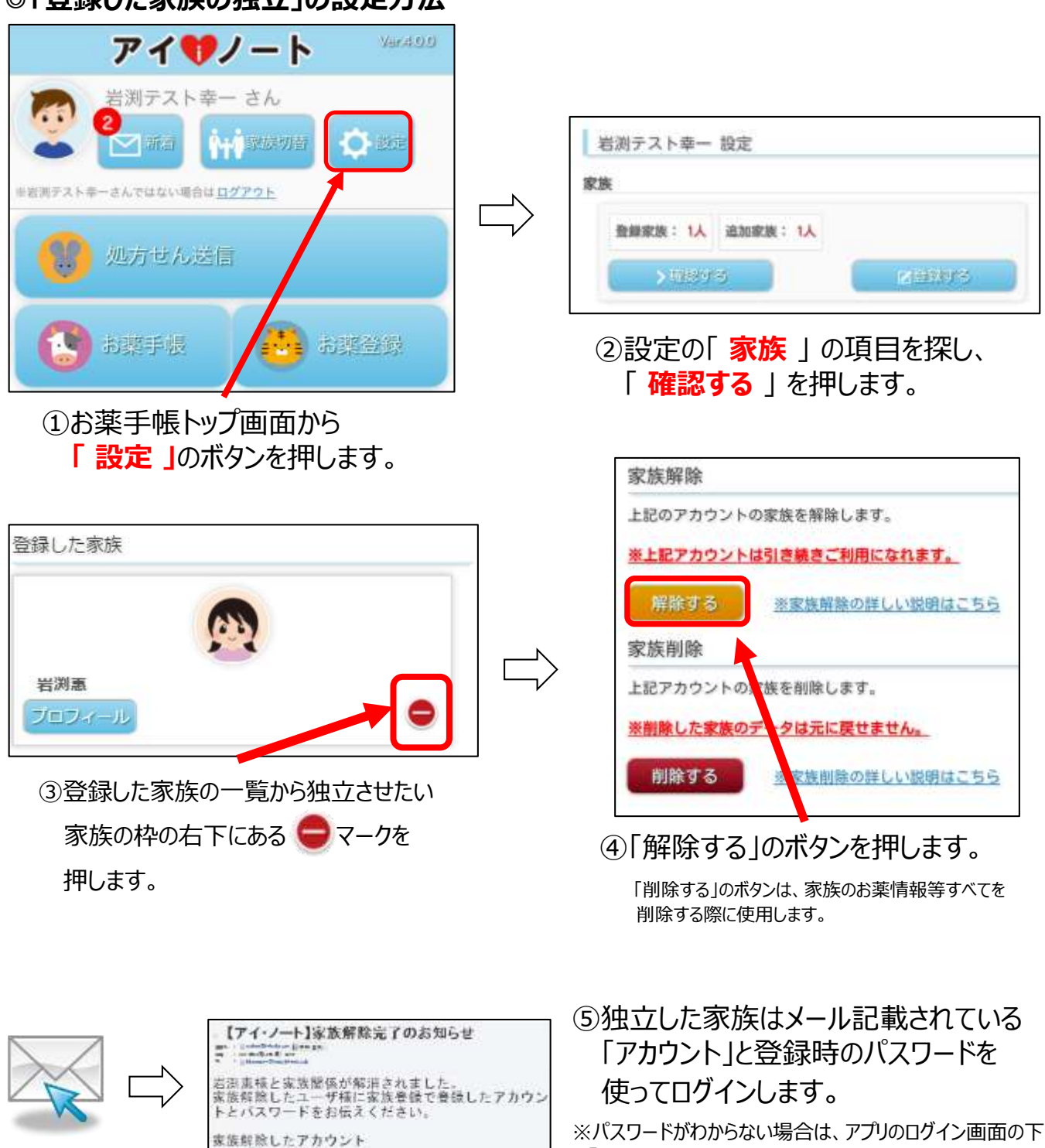

※パスワードがわからない場合は、アプリのログイン画面の下部 「パスワードを忘れた」 より再発行の設定を行ってください。

アカウント | |

A

#### **「家族登録」機能 Q&A その2**

Q

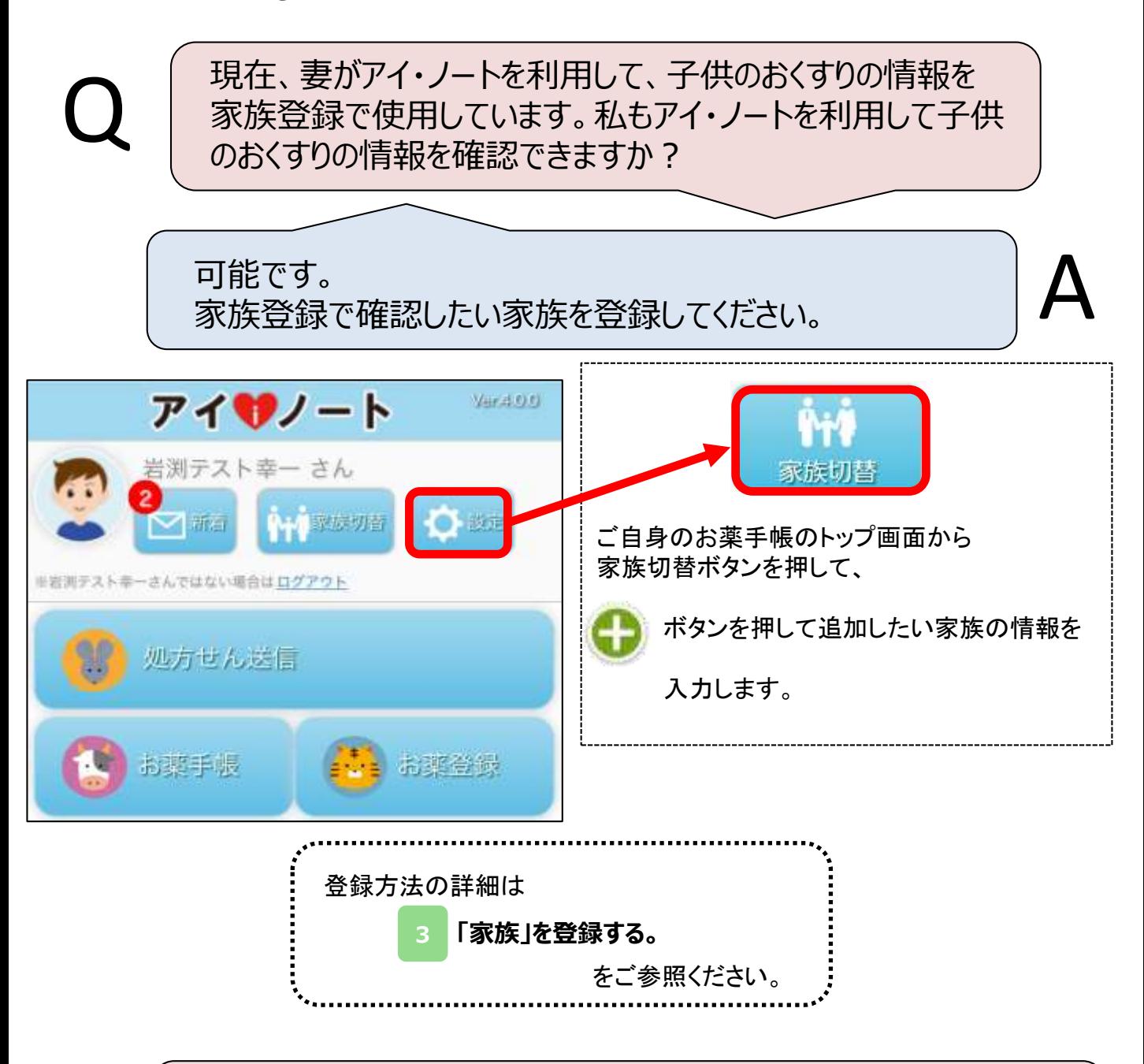

家族全員のお薬手帳の情報を管理はそのままで、 家族のひとりが自分のお薬の情報だけ見ることはできますか?

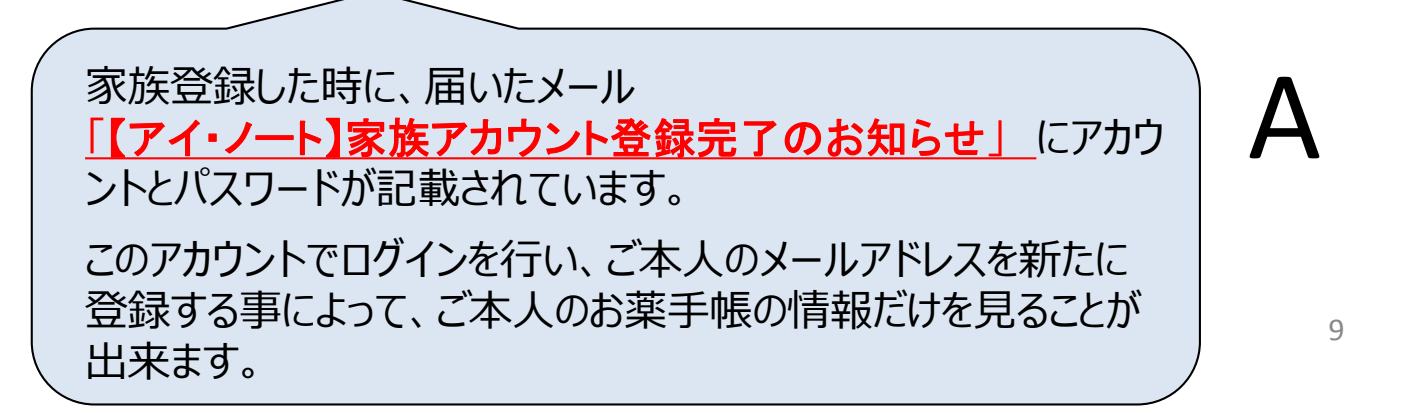